# Nicolas Gourault, *Turba* (2021)

# **Protocol**

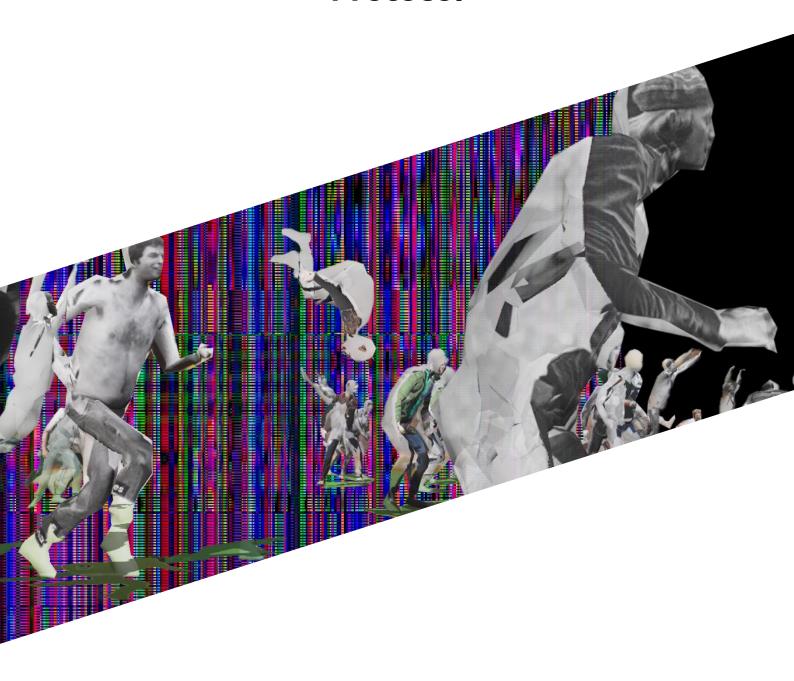

# **TURBA - PROTOCOL - SUMMARY**

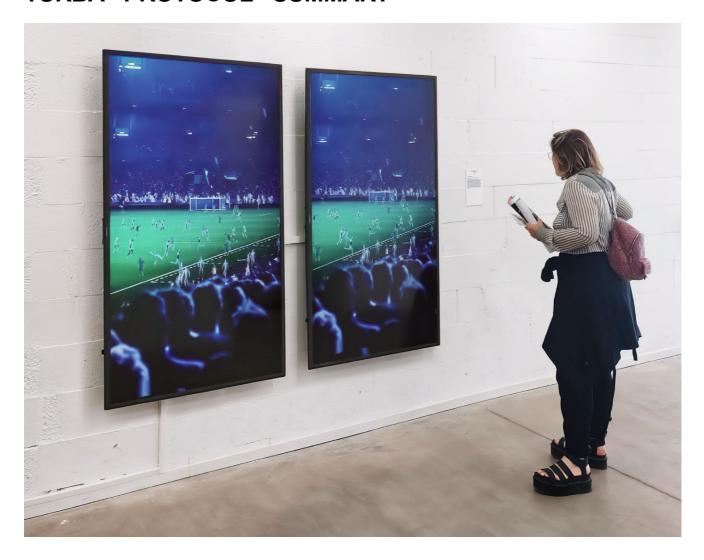

# INTRODUCTION

There are 2 options for the installation:

- a more ambitious and complex option, with software running on a laptop (supplied);
- a simpler, easy-to-deploy option, with a video file that can be displayed on a monitor or video projector.

For each of the 2 options, the work can be shown on different media, depending on the means available at the venue and in consultation with the artist:

- a horizontal monitor or video projector;
- one vertical monitor or video projector;
- two vertical monitors;
- · three vertical monitors.

There is also a 3rd option, to be discussed with the artist, in which the piece can be shown in a public space.

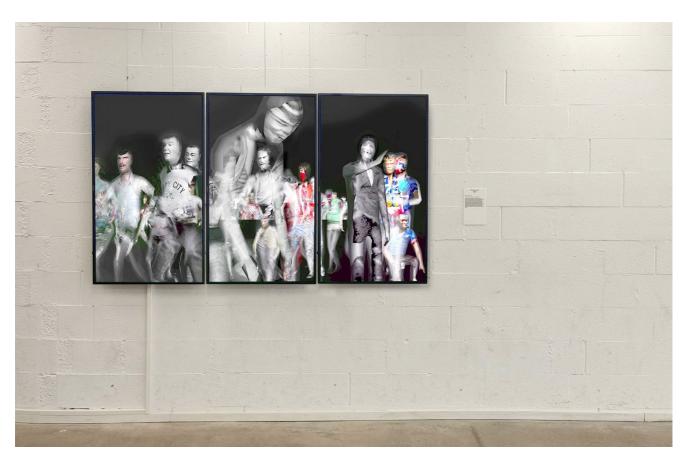

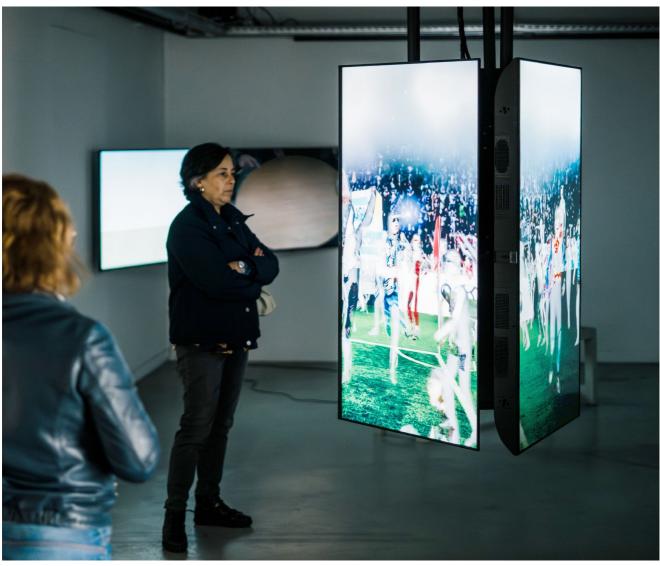

# TURBA - PROTOCOLE - EQUIPMENT EQUIPMENT

# Supplied:

- Laptop with software
- 2 usb-c to HDMI video adapters
- video file (2K or 4K)

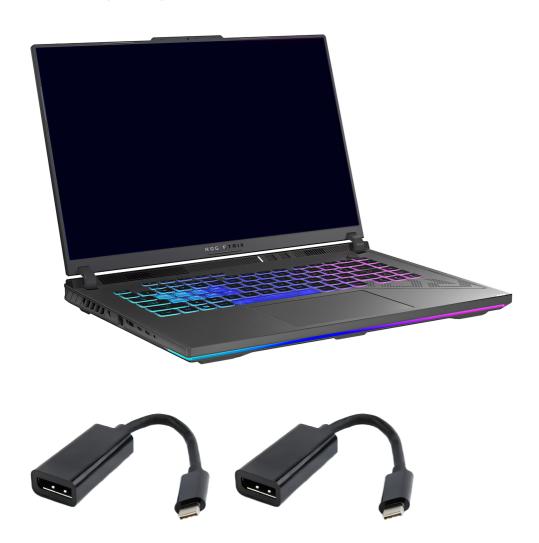

# To be supplied:

- 1 to 3 TV / Monitor minimum 50"
- 1 videoprojector
- HDMI cables

# **TABLE OF CONTENT**

| OPTION 1 : realtime software                    | ••••••• |
|-------------------------------------------------|---------|
| SUMMARY                                         |         |
| INSTALLATION DISPLAY                            |         |
| 1 VERTICAL SCREEN / VIDEO-PROJECTOR             |         |
| 2 VERTICAL SCREENS                              |         |
| 3 VERTICAL SCREENS                              |         |
| INSTALLATION SETUP                              |         |
| LAPTOP                                          |         |
| Keyboard backlighting                           |         |
| Interrupt artwork to make modifications         |         |
| Account information                             |         |
| Monitor/TV connection                           |         |
| Choose the right version of the artwork         |         |
| Screen layout in Windows (multi-screen version) |         |
| Adjust computer noise                           |         |
| Disable windows update                          |         |
| Automatic on/off                                |         |
| MONITOR SETUP                                   |         |
| TECHNICAL TROUBLESHOOT                          |         |
| REMOTE ACCESS                                   |         |
| FORCE PC RESTART                                |         |
| ONLY ONE SCREEN IS WORKING                      |         |
| SHORTCUT TO INTERRUPT THE ARTWORK               |         |
| INTERRUPT/ACTIVATE WINDOWS UPDATES              |         |
| COMPUTER ON/OFF                                 |         |
| Activer auto login                              |         |
| START UP                                        |         |
| Shutdown                                        |         |
| PTION 2 : video file playback                   | ······  |
| SUMMARY                                         |         |
| INSTALLATION DISPLAY                            |         |
| INSTALLATION SETUP                              |         |
| OPTION 3 : public space presentation            |         |

#### **TURBA - PROTOCOL - OPTION 1**

**OPTION 1: realtime software** 

#### **SUMMARY**

Equipment supplied: Laptop with artwork pre-installed and ready to play. A power supply and two usb-c to HDMI adapters.

The work must be prepared manually by the artist or a competent technician once before the start of the exhibition. Once prepared, the work is autonomous. The computer switches on and off automatically according to predefined schedules, the artwork launches automatically when the computer starts up, and relaunches automatically in the event of a bug. In the event of maintenance, the computer can be connected to the Internet for remote control by the artist or a qualified technician.

Installation is straightforward: simply connect the computer to the power supply, select the file to be launched when the computer starts up, connect the external monitors and arrange them correctly in Windows. Laying out the screens in Windows is the most time-consuming task, but once this is done the rest is very quick.

#### INSTALLATION DISPLAY

The installation is modular, and can take several forms to adapt to the supports available. In vertical mode, pay attention to the orientation of the screens. Rotate them to the right (clockwise), as shown in the diagrams.

The work is best presented on screen, but it can also be shown as a video projection. Consult the artist for the choice of projection method.

#### 1 HORIZONTAL SCREEN / VIDEO-PROJECTOR

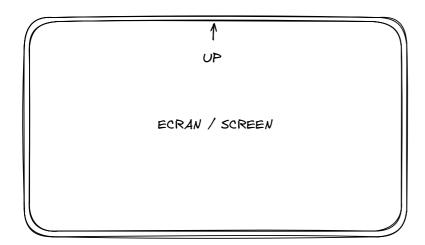

#### 1 VERTICAL SCREEN / VIDEO-PROJECTOR

Screen rotated 90° clockwise

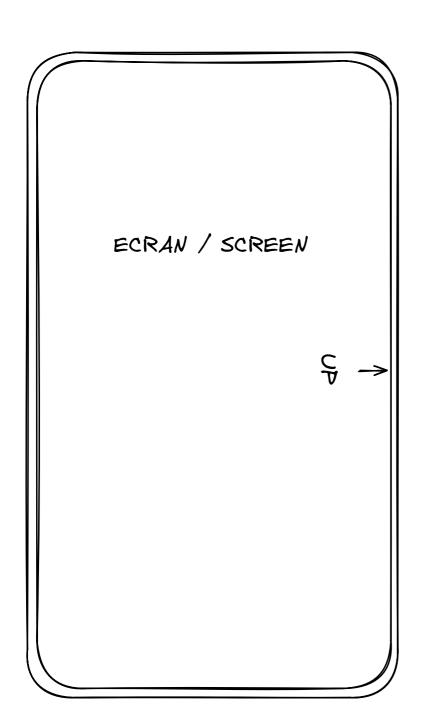

## **2 VERTICAL SCREENS**

Screens turned 90° clockwise Edge-to-edge screens

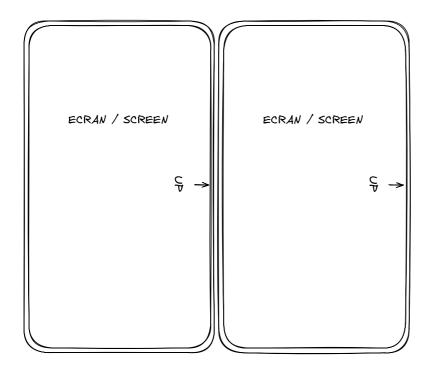

#### **3 VERTICAL SCREENS**

Screens turned 90° clockwise Edge-to-edge screens

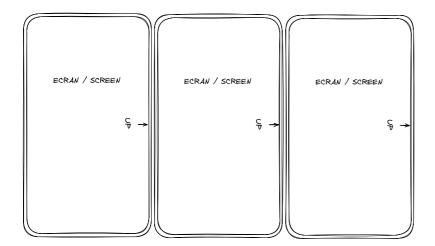

## **INSTALLATION SETUP**

## **LAPTOP**

# **Keyboard backlighting**

Press the following keys to increase/decrease the keyboard backlight :

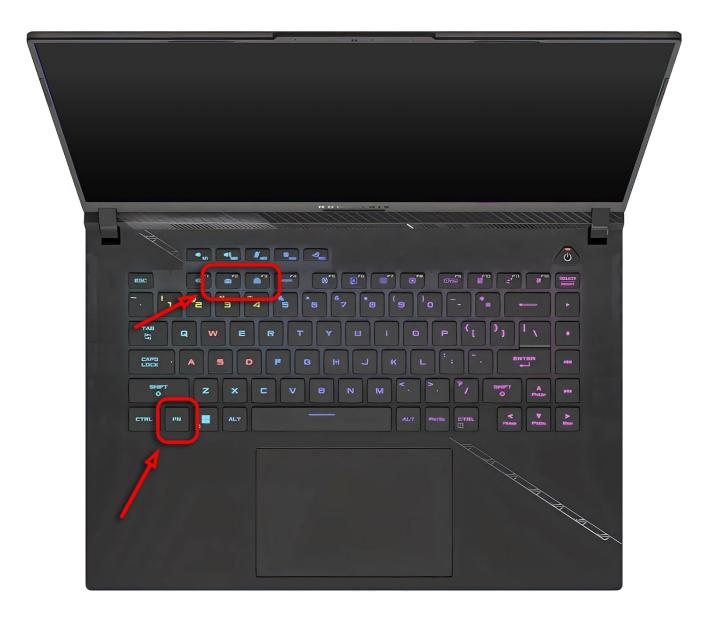

#### Interrupt artwork to make modifications

 $\triangle$  IMPORTANT  $\triangle$ : The work starts automatically when the computer is started, a script prevents the work from stopping by itself. If it does, it is automatically restarted. This is a protection mechanism in case of a bug. To make any changes to the computer, you must first interrupt this script by using the keyboard shortcut:

1. Press windows + delete (del) at the same time

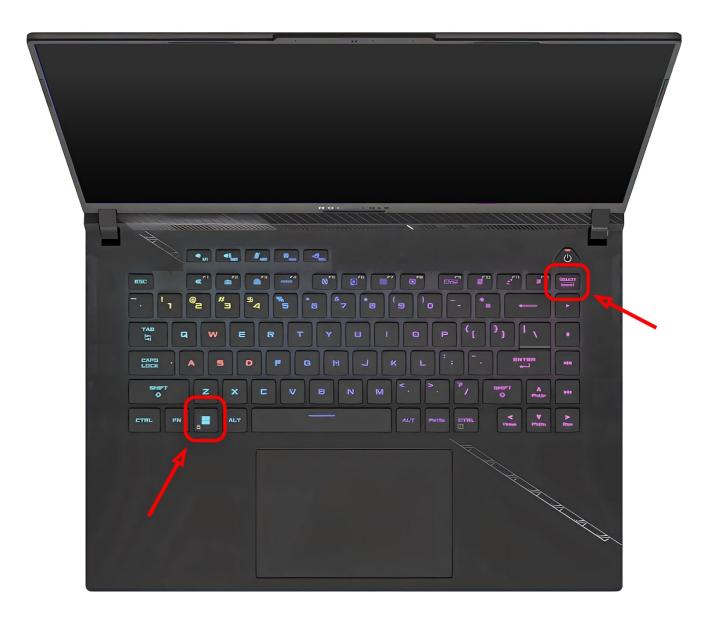

2. Wait 5 seconds, then press the escape key

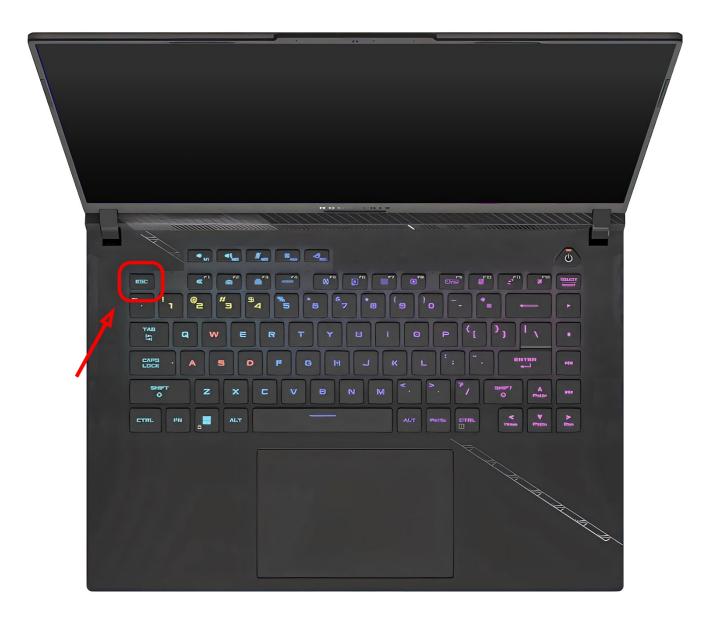

#### **Account information**

Username : CNAP\_TURBA

Password: turba

#### Monitor/TV connection

The rest of the artwork setup must be prepared with the monitors connected to the computer. Connect cables as follow:

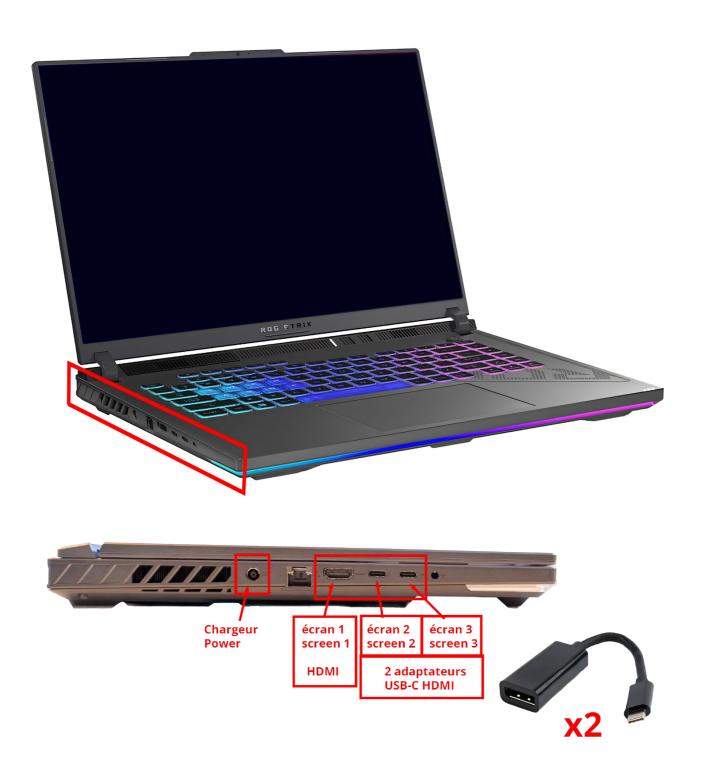

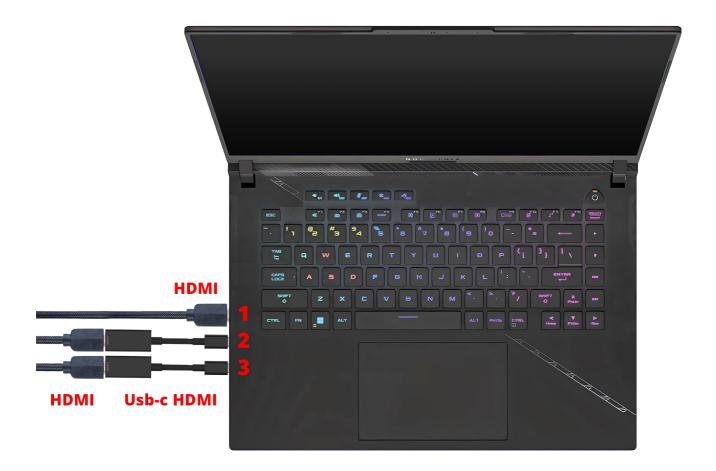

## Choose the right version of the artwork

Check which version is launched when the computer starts up by opening the "LAUNCHER" folder.

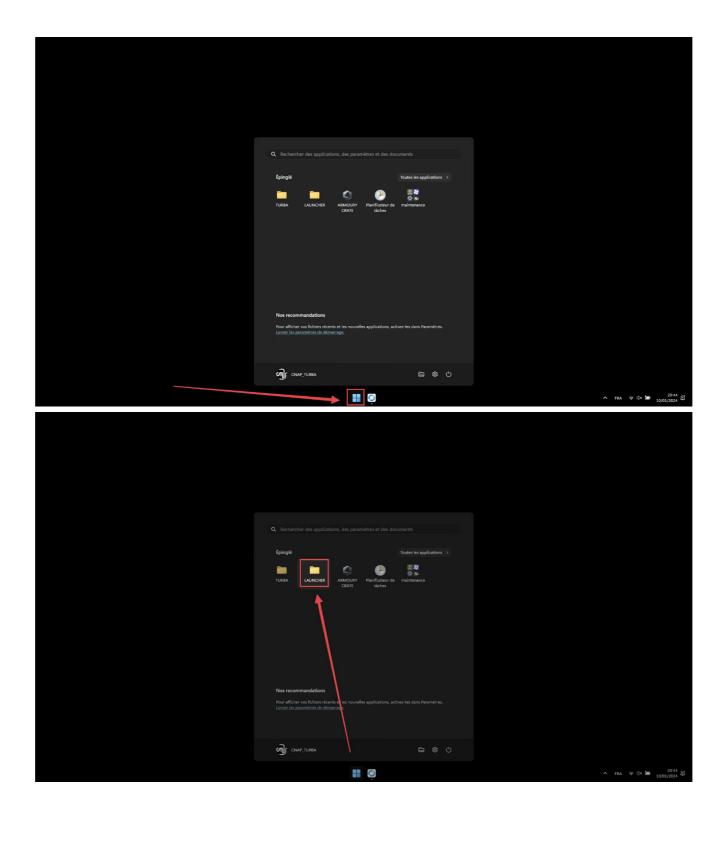

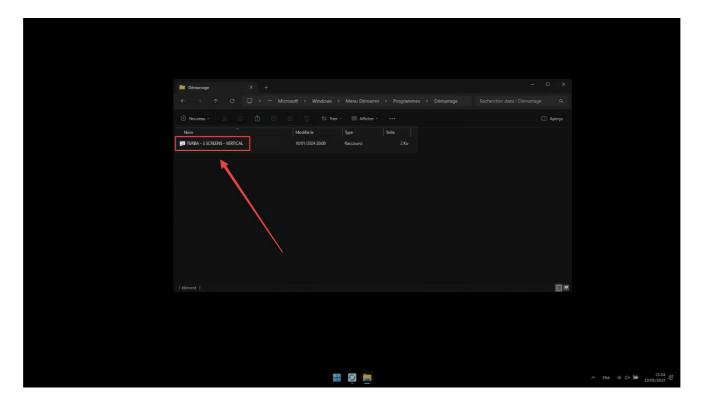

 $\triangle$  There should be only one file in the LAUNCHER. If there are more, delete the unnecessary files.  $\triangle$ 

- If it's the right version: don't change anything and go straight to the next section ("Screen layout in Windows").
- If this is not the correct version: Open the "TURBA" folder.

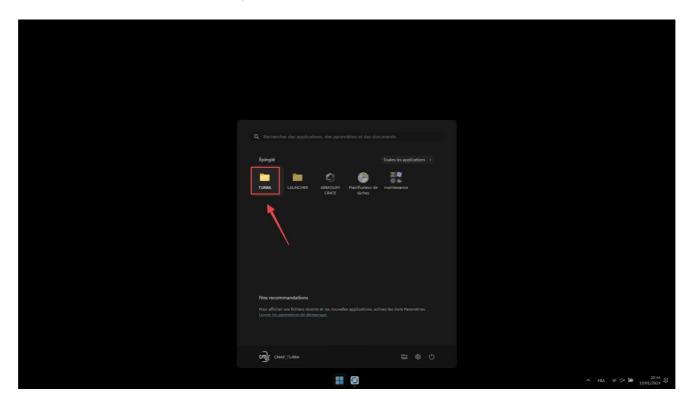

Select the desired artwork variant from the 5 available:

- "TURBA 1 SCREEN HORIZONTAL 4K" : 4k (3840x2160) screen/video-projection system
- "TURBA 1 SCREEN HORIZONTAL FULLHD" : full hd (1920x1080) screen / video projection
- "TURBA 1 SCREEN VERTICAL" : a vertical screen
- "TURBA 2 SCREENS VERTICAL" : two vertical screens
- "TURBA 3 SCREENS VERTICAL" : three vertical screens

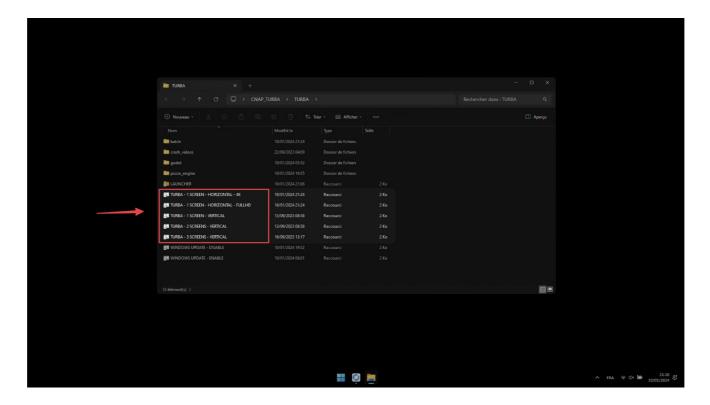

Copy the file corresponding to the chosen installation variant

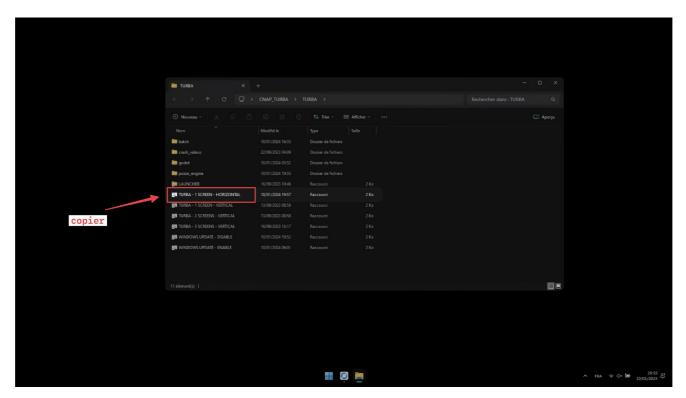

Open the "LAUNCHER" folder by double-clicking on the shortcut

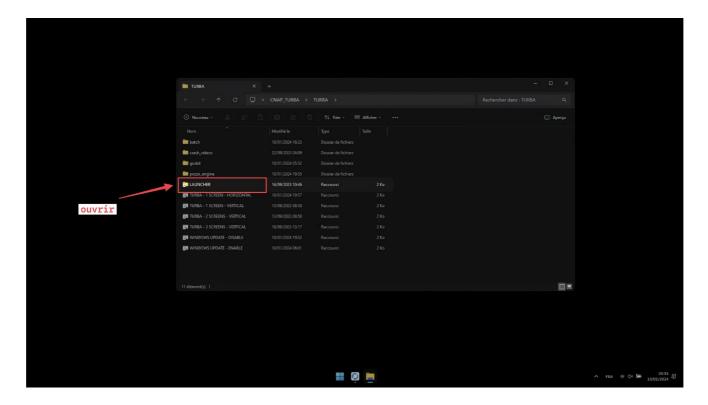

#### Paste file into "LAUNCHER" folder

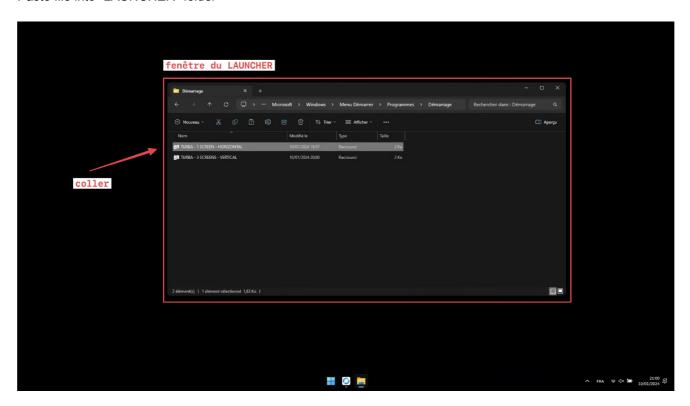

Delete the previous file.  $\triangle$  Only one file should remain.  $\triangle$ 

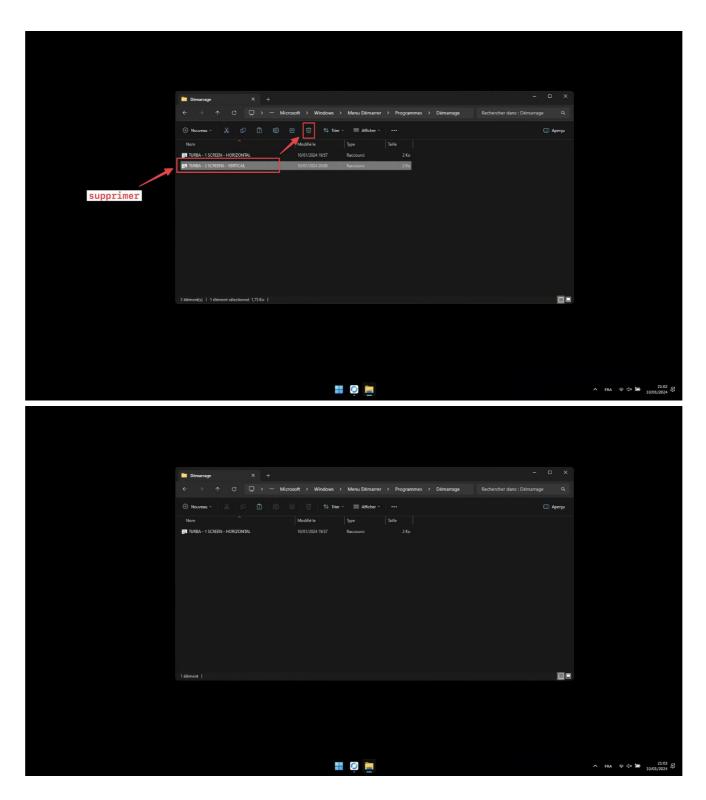

Restart the computer. On restart, the program will start automatically.

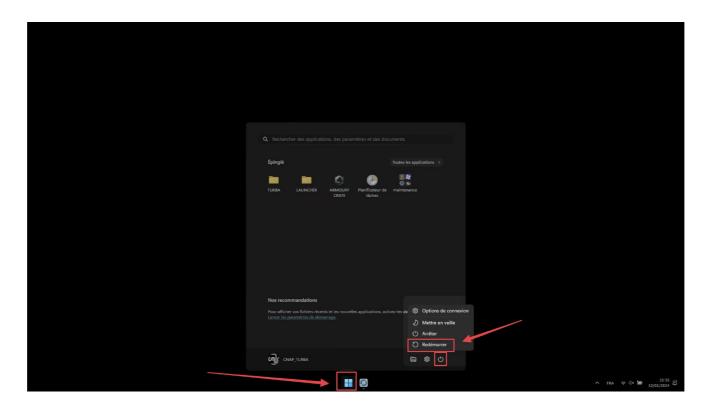

## Screen layout in Windows (multi-screen version)

Start by connecting all the HDMI cables required.

Open the system settings by clicking on the icon in the Start menu.

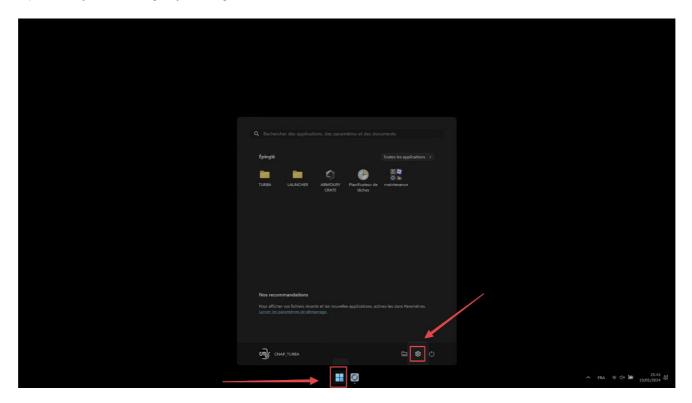

In the "System" tab, select the "Screen" menu

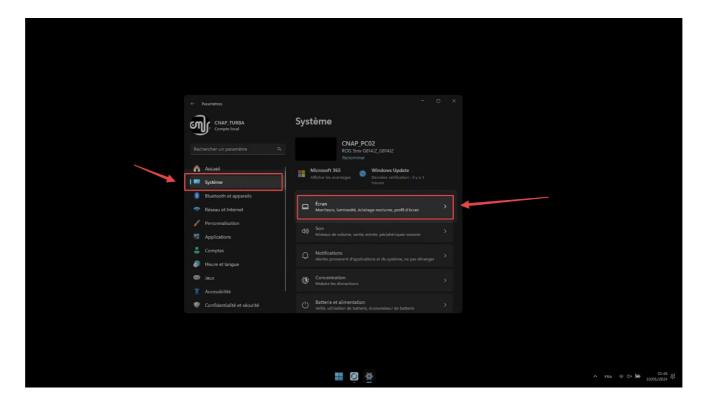

You need to arrange the screens in the right order. First, duplicate the desktop on screens 1 and 2.

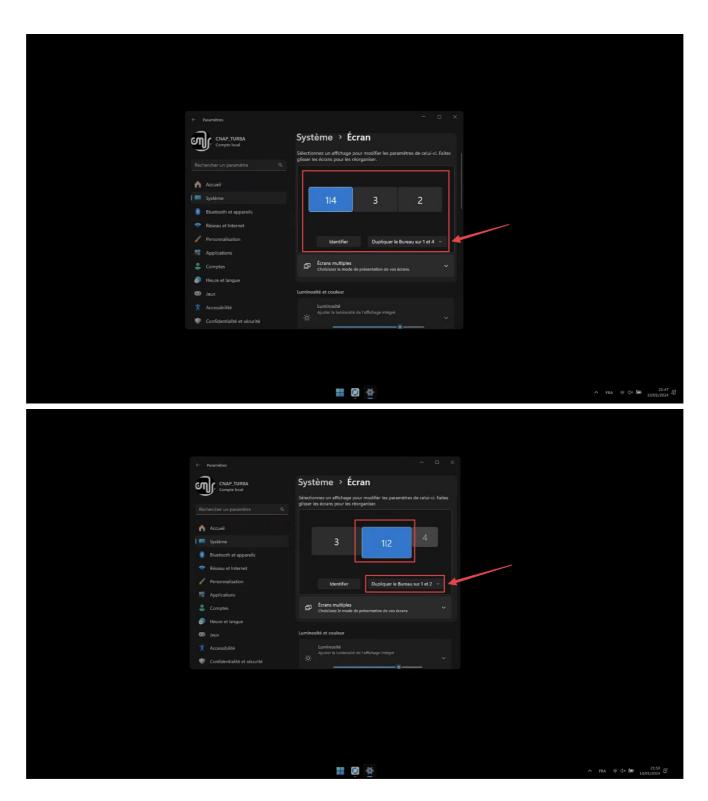

Once the screen has been duplicated, care must be taken to set the image resolution to 1920x1080 (  $\triangle$  NOT 1920x1200 which is the default  $\triangle$  ) and scaling to 100%.

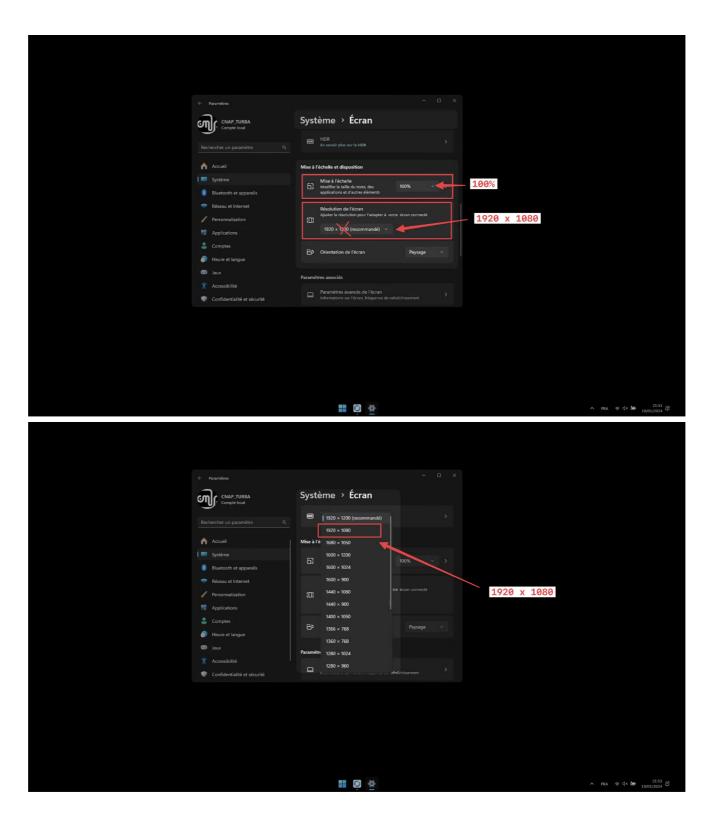

Prepare the other two screens, screens 3 and 4. All screens should be the same size, as shown in the image below.

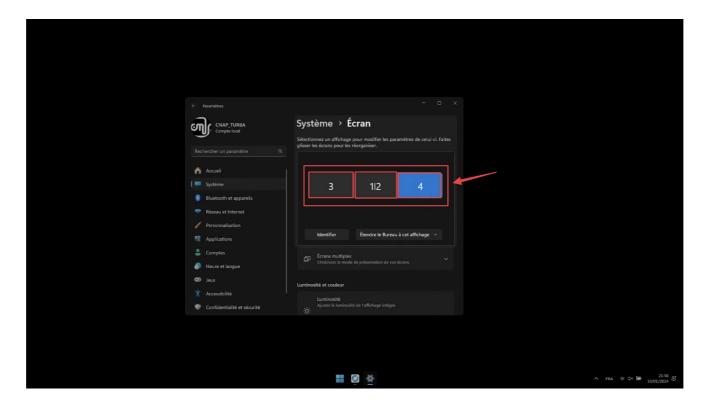

If a screen appears too small: select the "Extend desktop to this display" option

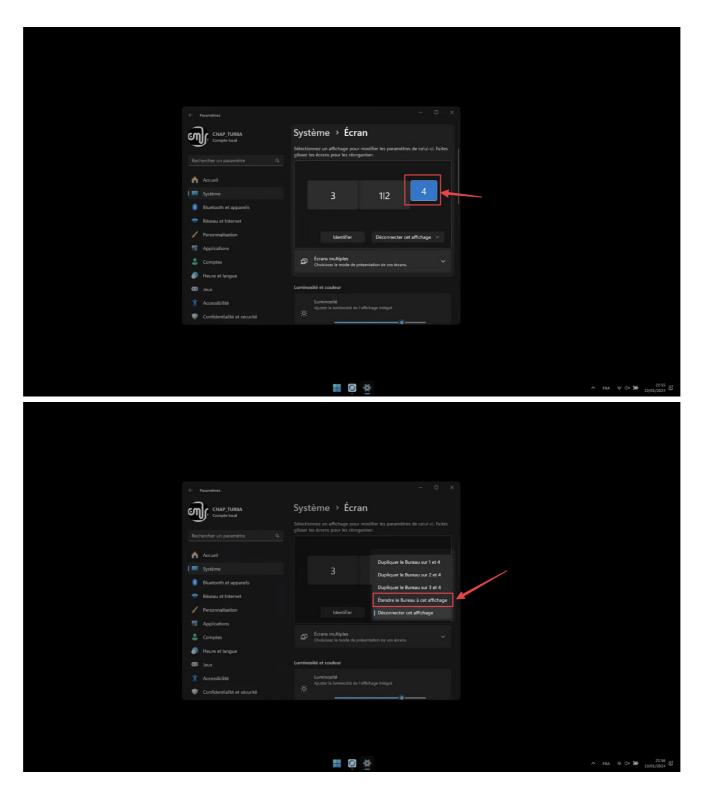

If a screen appears too large: reduce its resolution to exactly 1920x1080.

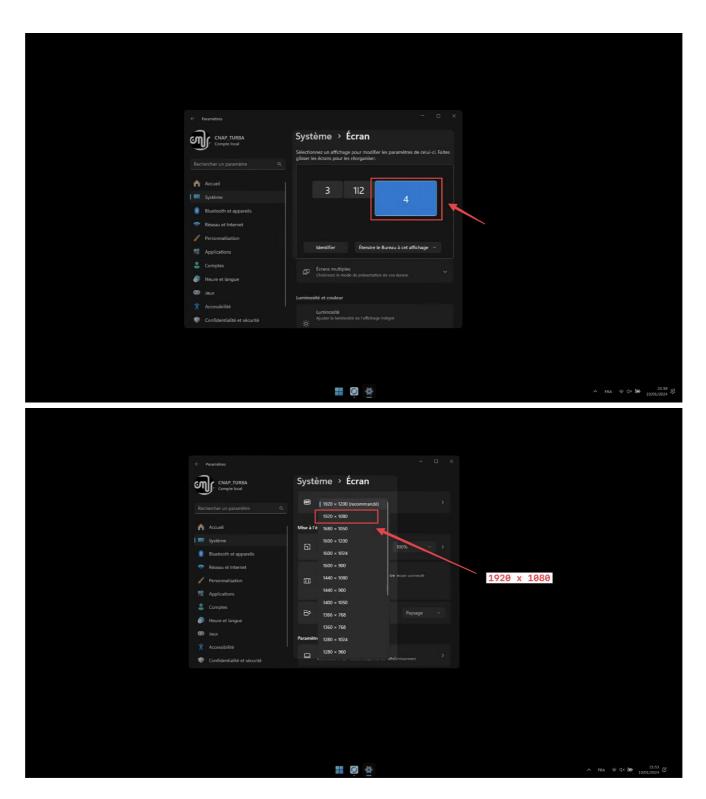

Once all the screens are the same size, stack them vertically, starting with screen 1/2 at the bottom, then screen 3 and finally screen 4.

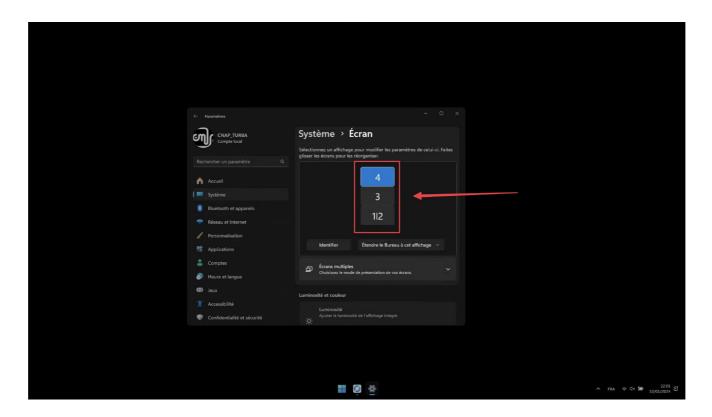

For a 2-screen device only, stack screen 3 on top of screen 1/2.

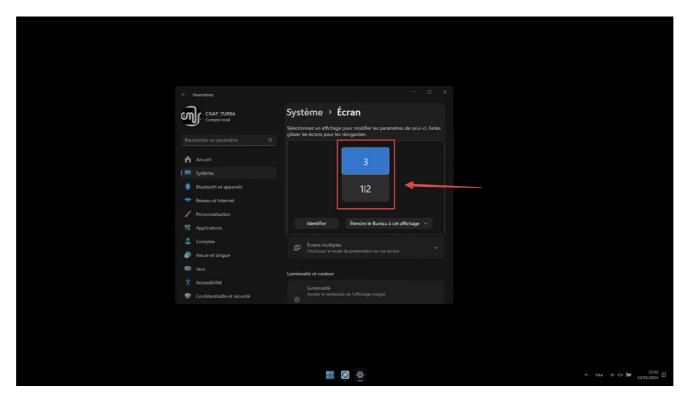

## Adjust computer noise

If the noise from the computer's fans is too loud during exposure, it is possible to reduce the volume. To do this, change the power mode in the "Armoury Crate" application in the start menu.

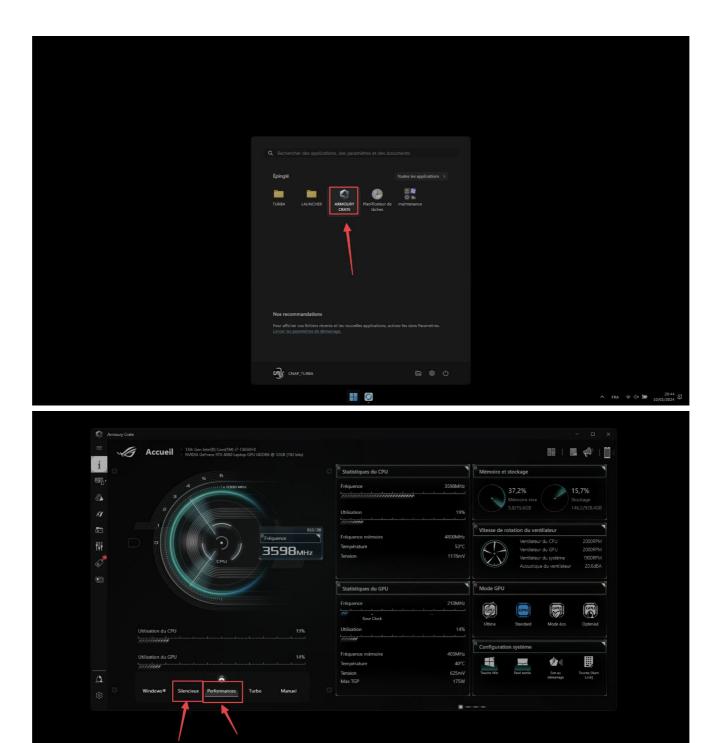

In the "Armoury Crate" application window, 5 power options appear in the bottom left-hand corner. The 2 most important options are: "Performance" and "Silent".

- "Performance" mode: default setting, in a normal sound environment or when the computer is separated from the display area.
- "Silent" mode: to be used if the computer is placed in the exhibition space and it must be very quiet.

#### Disable windows update

Open the "TURBA" folder. Double-click on "WINDOWS UPDATE - DISABLE". Confirm the window that appears.

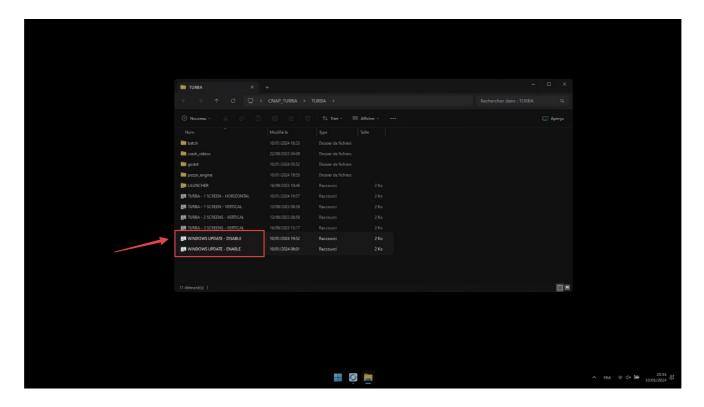

#### Automatic on/off

The work is automatically switched on and off at predefined times. There's no need to start the work every morning and switch it off every evening.

To operate, the computer must be plugged into the mains.

 $\triangle$  IMPORTANT: don't shut down the computer, otherwise it won't turn back on automatically without pressing the power button. You'll have to put it to sleep to be able to turn it back on automatically via a script.  $\triangle$ 

 $\triangle$  IMPORTANT: FIRST of all, set the time in Windows  $\triangle$ 

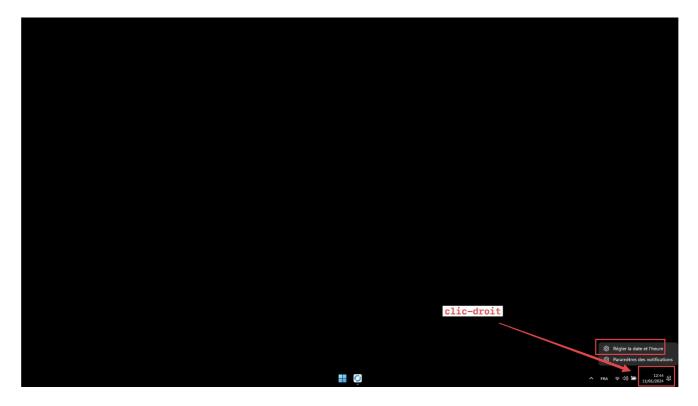

If the computer is connected to the Internet: activate automatic time setting

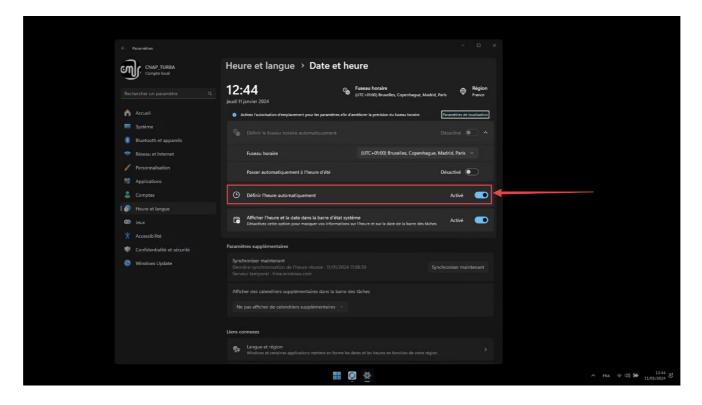

If the computer is not connected to the Internet: set the time manually

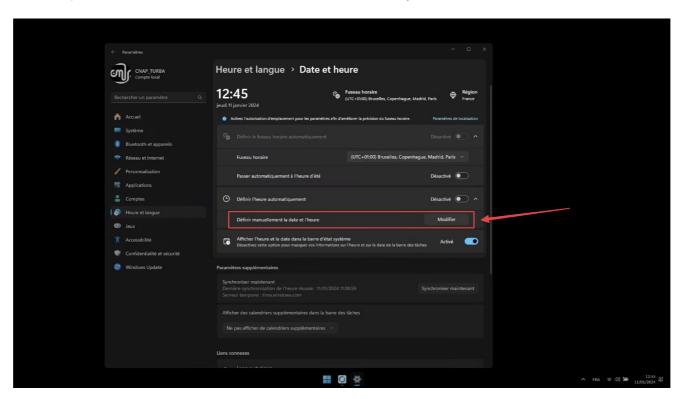

To set automatic switch-on and switch-off times. In the Windows Start menu, open the "Task Scheduler" application

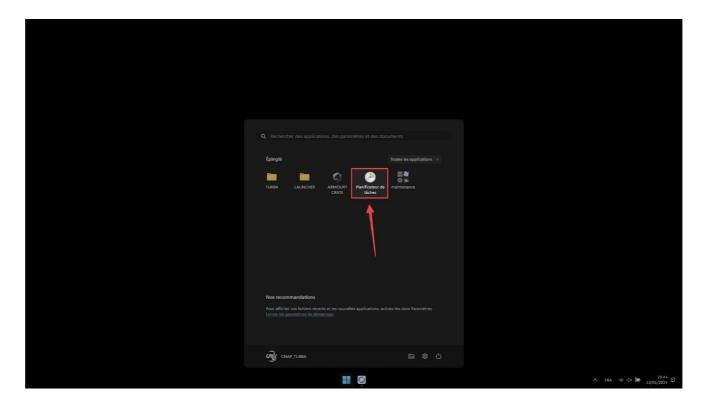

In the Task Scheduler window, identify the 2 tasks named "AutoWakeUp" and "ShutdownTimer".

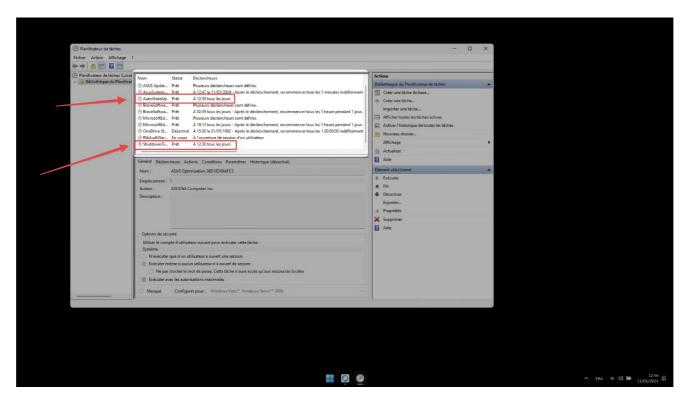

To plan the startup schedule. Select the task entitled "AutoWakeUp", and in the right-hand panel, choose the "Properties" option.

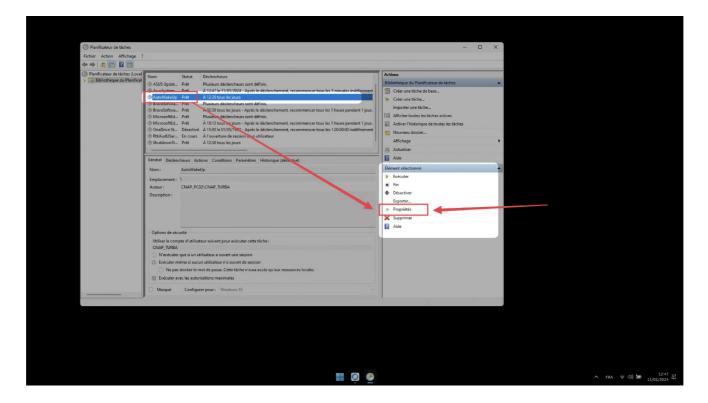

In the Properties window, select the "Triggers" tab, then click on "Modify" at the bottom of the page.

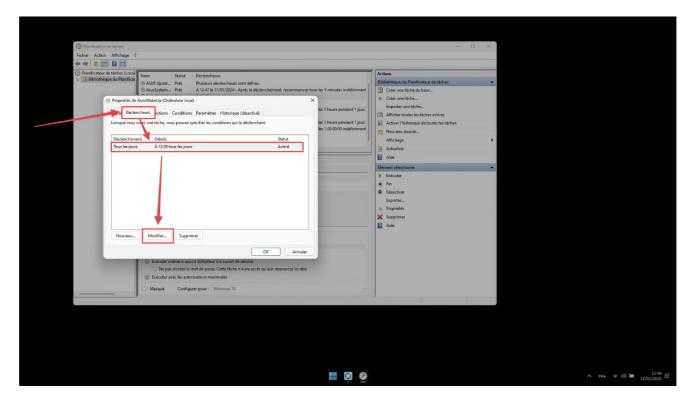

In the new window, set only the start time; do not change any other settings. In the event of a specific need (e.g. exceptional extension of the duration of the exhibition on a specific date), contact the artist to make the change.

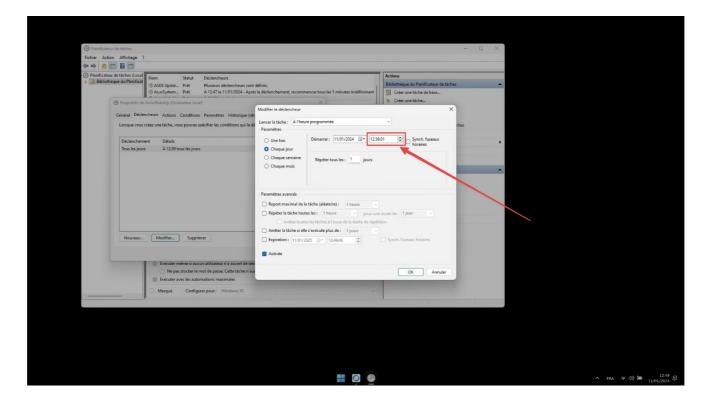

Click "OK" twice, and enter the user password: turba.

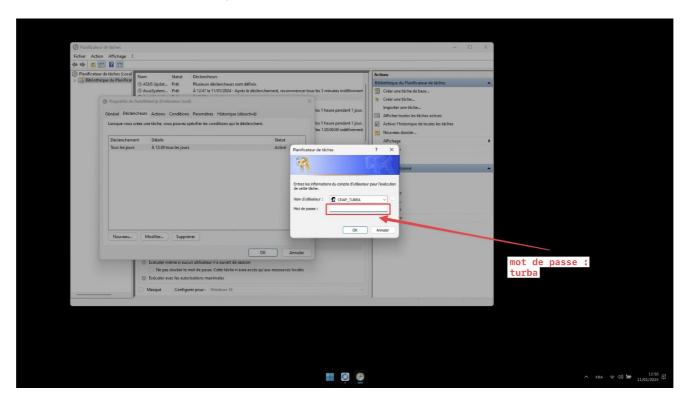

To schedule the shutdown timer. Select the task entitled "ShutdownTimer", and in the panel on the right, choose the "Properties" option. Then repeat the same steps as for "AutoWakeUp".

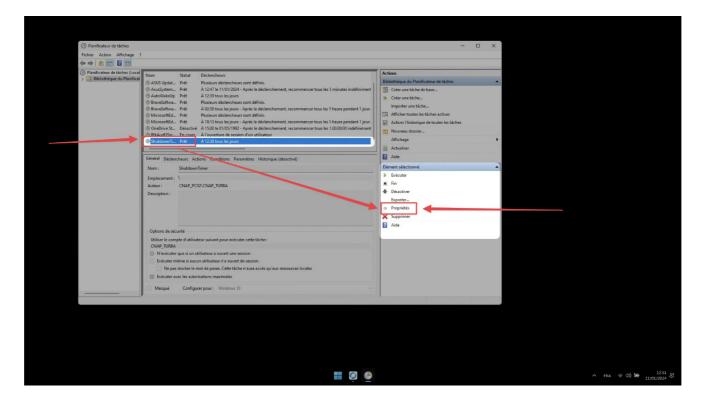

Confirm and exit.

#### **MONITOR SETUP**

 $\triangle$  All monitors must be of exactly the same model.

△ On each monitor//TV: disable all image enhancement settings (activate professional mode if available or otherwise disable image interpolation, contrast enhancement, sharpness enhancement, etc.).

 $\triangle$  For vertical screens: remember to deactivate portrait mode (the image must be in landscape format; the artwork manages the image pivot on its side).

#### **TECHNICAL TROUBLESHOOT**

#### **REMOTE ACCESS**

In the event of a technical problem on the work, it is possible to connect remotely to the PC, if it has a wifi or wired (ethernet) connection.

Simply download and install the free Rustdesk software on the computer used for maintenance.

If Rustdesk becomes obsolete, it can be replaced by more recent remote control software.

Once inside the Rustdesk software, the computer can be accessed with these logins:

ID: 405 599 294

MDP: TurbaCNAP2021!

#### FORCE PC RESTART

Keep the power button pressed for a long time (about 1 minute). The computer will eventually restart.

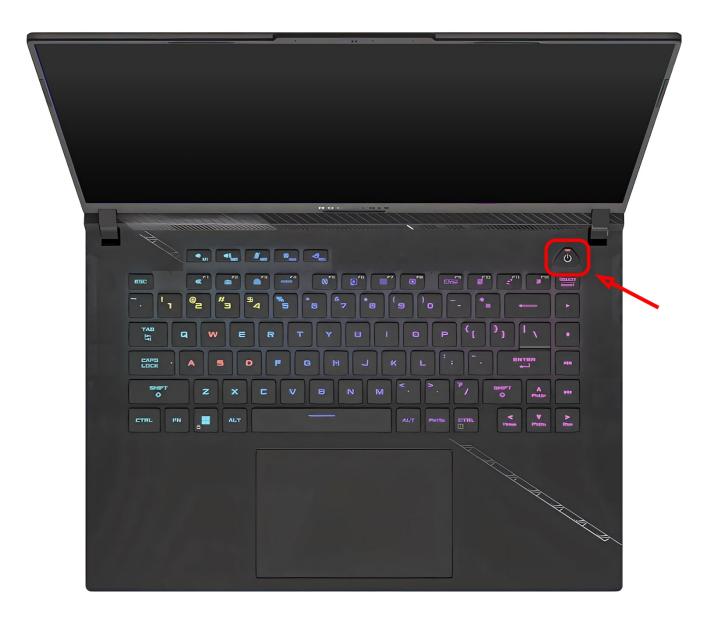

#### **ONLY ONE SCREEN IS WORKING**

In the event of a technical problem, for example if a screen goes black, or if the screens are moved, the computer must be restarted.

Either interrupt the script with the shortcut windows+delete and restart manually. Or by forcing a reboot with a long press on the power button.

#### SHORTCUT TO INTERRUPT THE ARTWORK

The keyboard shortcut that handles this action is controlled by the WinHotKey application, located in the "Maintenance" subfolder of the Windows Start menu.

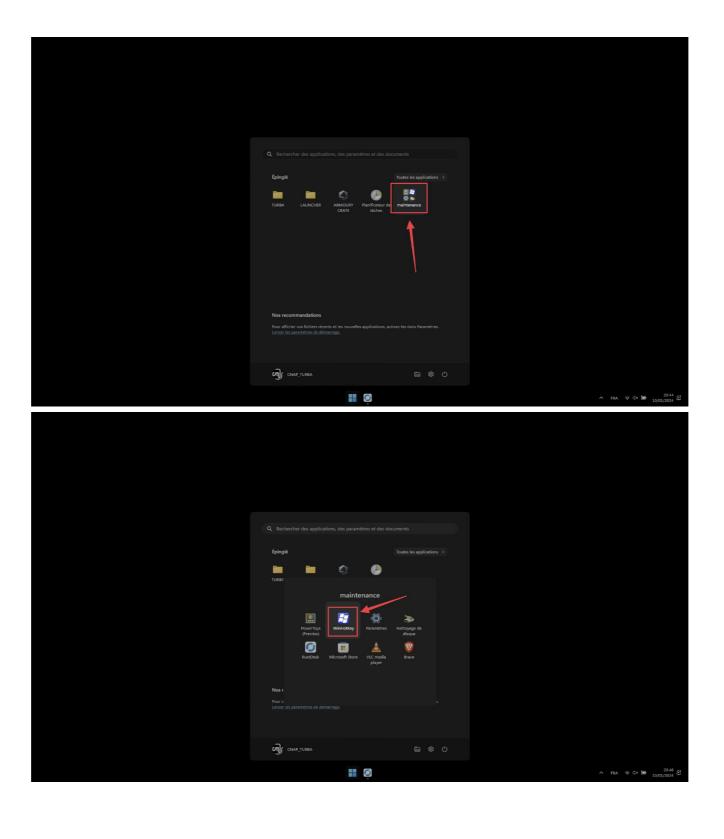

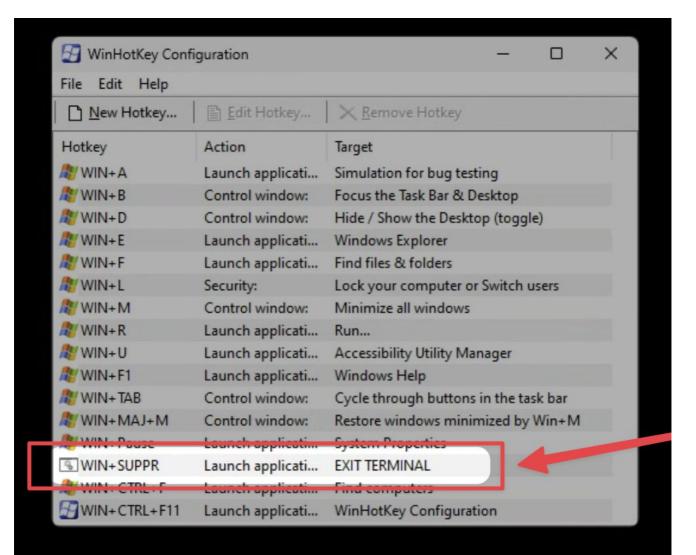

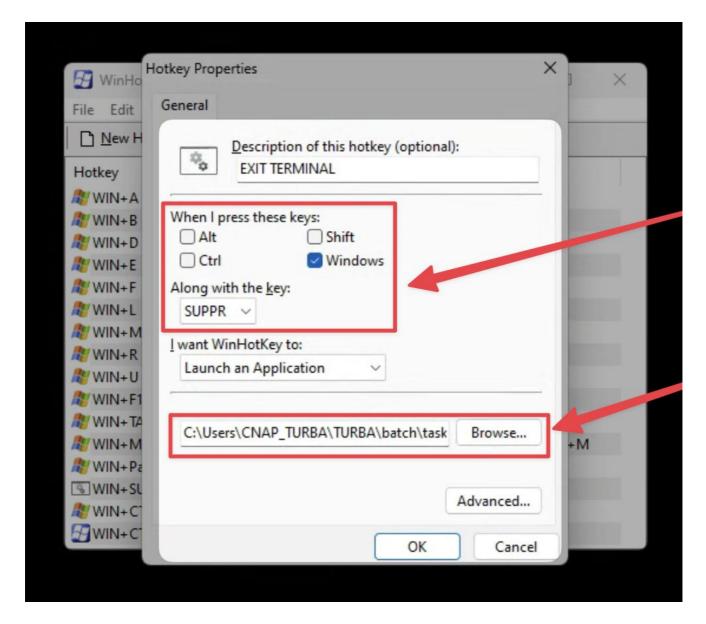

Le chemin complet du script est : "C:\Users\CNAP\_TURBA\TURBA\batch\taskkill\_terminal.bat"

## **INTERRUPT/ACTIVATE WINDOWS UPDATES**

#### Références :

article en ligne

windows - How to code a BAT file to always run as admin mode? - Stack Overflow

#### Disable:

```
set "params=%*"
cd /d "%~dp0" && ( if exist "%temp%\getadmin.vbs" del "%temp%\getadmin.vbs" ) && fsutil
dirty query %systemdrive% 1>nul 2>nul || ( echo Set UAC =
CreateObject^("Shell.Application"^) : UAC.ShellExecute "cmd.exe", "/k cd ""%~sdp0"" &&
""%~s0"" %params%", "", "runas", 1 >> "%temp%\getadmin.vbs" && "%temp%\getadmin.vbs" &&
exit /B )

reg add "HKEY_LOCAL_MACHINE\SOFTWARE\Microsoft\Windows\CurrentVersion\WindowsUpdate\Auto
Update" /v AUOptions /t REG_DWORD /d 1 /f
```

#### Enable:

```
set "params=%*"
cd /d "%~dp0" && ( if exist "%temp%\getadmin.vbs" del "%temp%\getadmin.vbs" ) && fsutil
dirty query %systemdrive% 1>nul 2>nul || ( echo Set UAC =
CreateObject^("Shell.Application"^) : UAC.ShellExecute "cmd.exe", "/k cd ""%~sdp0"" &&
""%~s0"" %params%", "", "runas", 1 >> "%temp%\getadmin.vbs" && "%temp%\getadmin.vbs" &&
exit /B )

reg add "HKEY_LOCAL_MACHINE\SOFTWARE\Microsoft\Windows\CurrentVersion\WindowsUpdate\Auto
Update" /v AUOptions /t REG_DWORD /d 0 /f
```

### **COMPUTER ON/OFF**

Références complètes :

### Activer auto login

- 1. type win+r, enter regedit
- 2. In *left* pane of *Registry Editor* window, navigate to following registry key:

  HKEY\_LOCAL\_MACHINE\S0FTWARE\Microsoft\Windows NT\CurrentVersion\Winlogon
- 3. Change/Add "Valeur chaîne":

DefaultUserName → valeur : CNAP\_TURBA

DefaultPassword → valeur: turba

DefaultDomainName → valeur : CNAP\_PC02

4. Change/Add "Valeur DQWORD 32 bits" :

AutoAdminLogon  $\rightarrow$  valeur: 1

5. Reboot

#### START UP

To use Task Scheduler to wake up Windows 11, use the following steps:

1. Open the **Start** menu and search for **task scheduler**—select the top result.

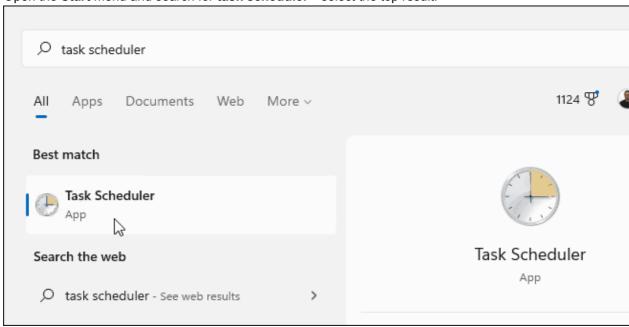

2. When Task Scheduler opens, click Action > Create Task under the Action section on the right.

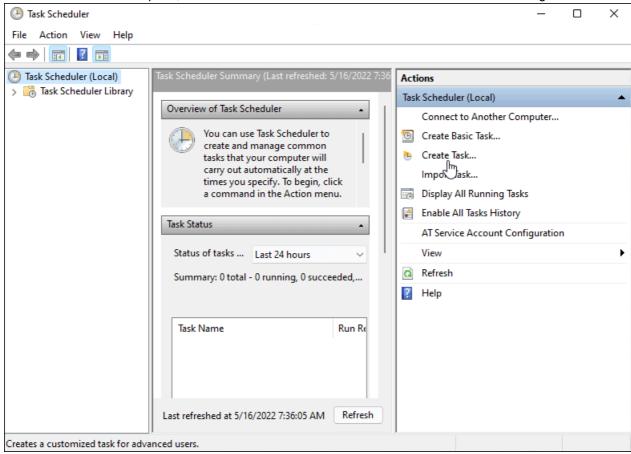

- 3. Under the General tab in the Name field, type in a name for the task (eg. Auto Wake Up).
- 4. Optionally, type in a description for the task.
- 5. Select the Run whether user is logged on or not option.
- 6. Choose the Run with highest privileges option.
- 7. Select Windows 10 from the Configure for dropdown and click OK.

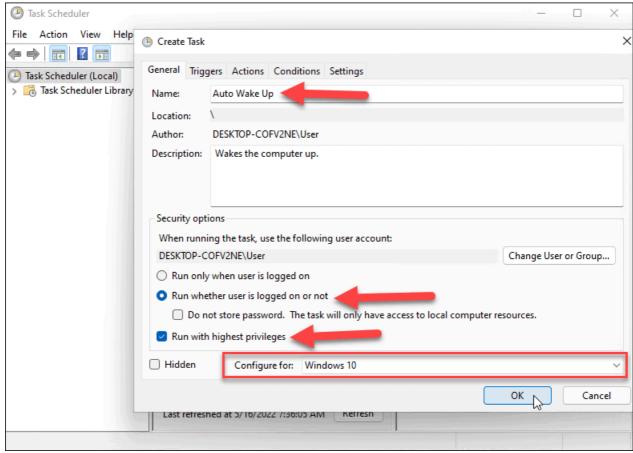

8. Next, switch to the Triggers tab and click the New button in the lower-left corner.

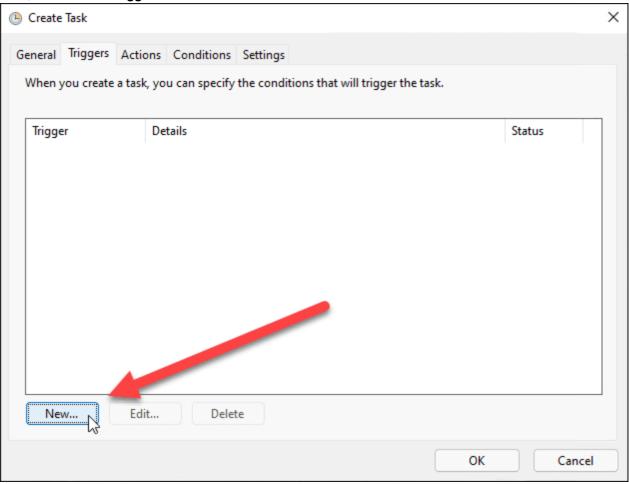

- 9. Now, set the **Begin the task** dropdown to **On a schedule**.
- 10. Set the frequency of the task (eg. one time, daily, weekly) and set the start schedule for the task.
- 11. You can also synchronize across time zones if you travel frequently. There are some advanced settings, but you should be fine leaving them alone for this.

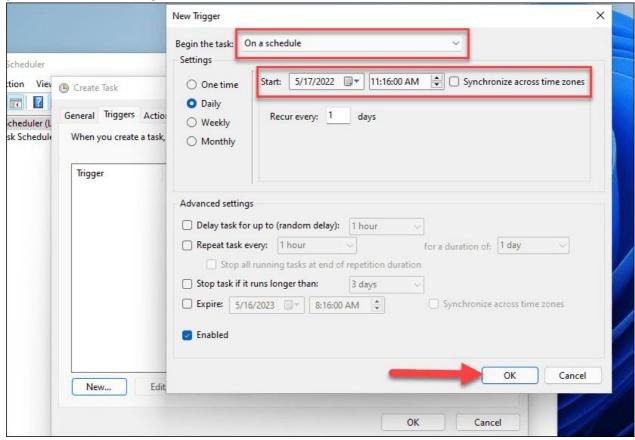

12. When you complete the settings, click **OK**.

- 13. Click the **Actions** tab and select **Start a program** for the action, and browse to the app's executable. For instance, we set Google Chrome to launch when the PC starts up. Note that you need at least one app set to start.
- 14. Click OK when done.

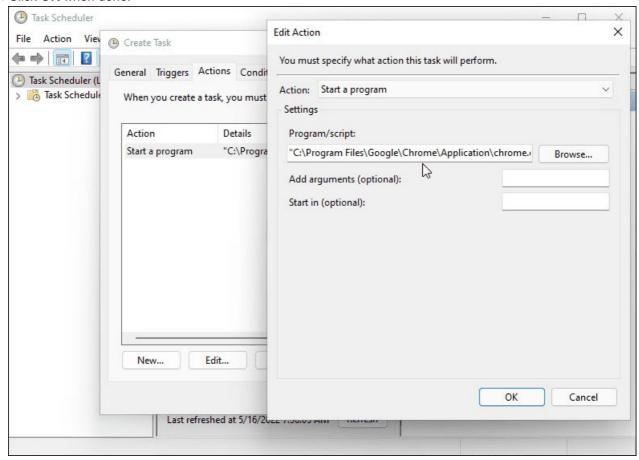

15. Click on the Conditions tab, select Wake the computer to run this task under the Power section, and click OK.

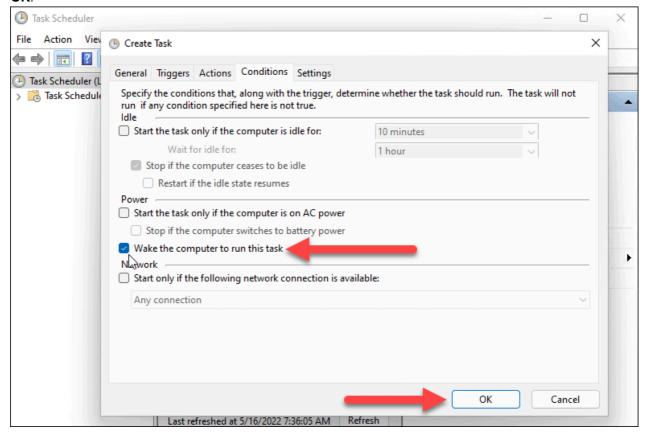

To make Windows 11 start automatically, you'll need to check that **wake-up timers** are enabled in your power settings.

Use the following steps to manage wake timers on Windows 11:

- 1. Open the Start menu and search for power settings.
- 2. Click Edit power plan from the Best match options.

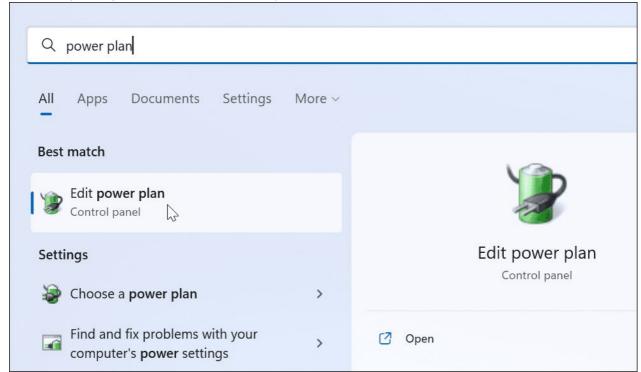

3. Click the Change advanced power settings option.

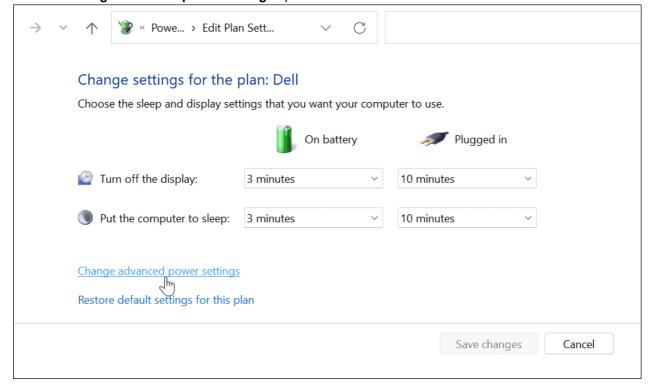

4. When the **Power Options** window appears, expand the **Sleep > Allow wake timers** category.

5. Make sure both On Battery and Plugged in are set to Enabled.

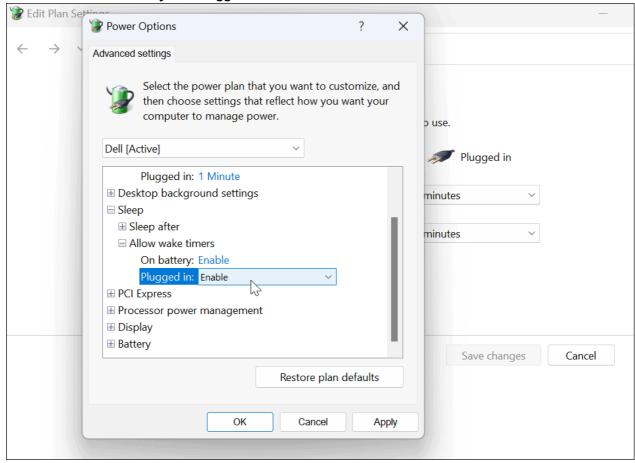

### **Shutdown**

Launch the Start menu, search for the 'Task Scheduler' and launch the same from your search results.

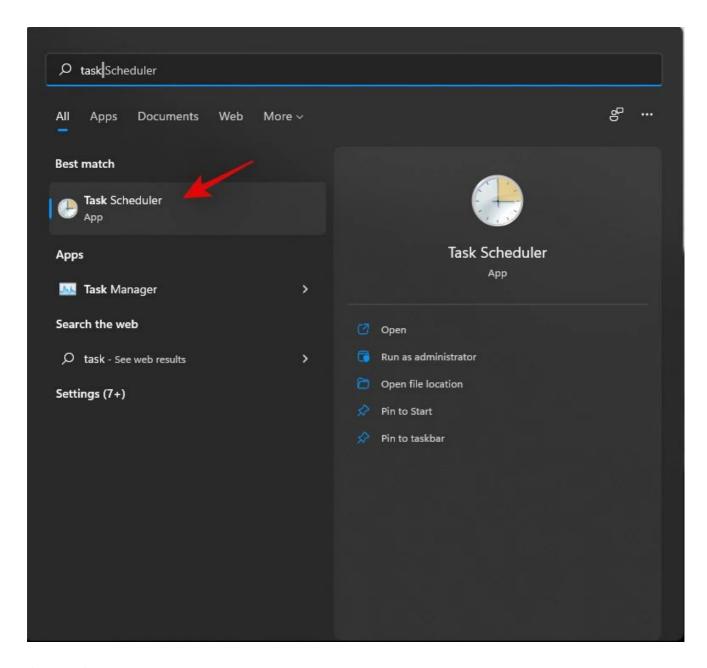

Click on 'Create Basic Task' on your right.

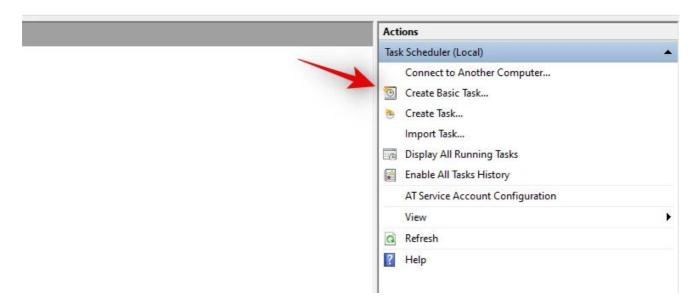

Enter a relevant name for your new shutdown task. Click on 'Next' once you are done.

Create Basic Task Wizard

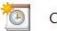

## Create a Basic Task

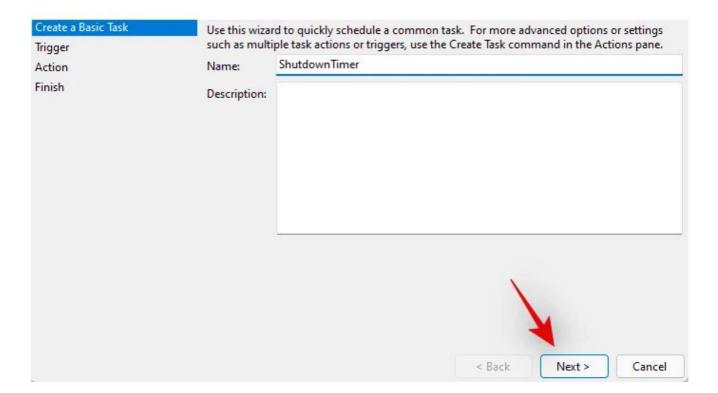

Select whether you wish for the task to happen daily, weekly, or monthly.

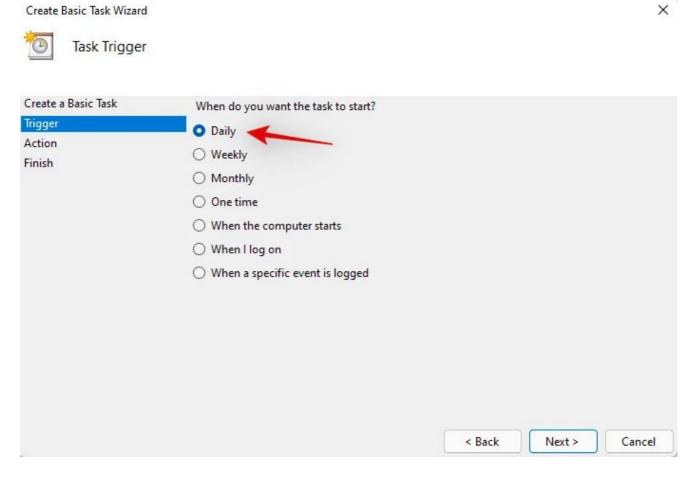

Click on 'Next'.

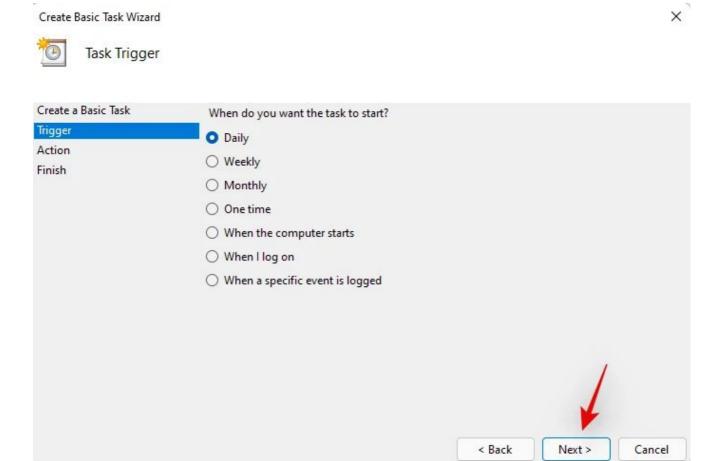

Depending on your choice enter the desired time to shut down your PC. I have chosen to shut down my PC at 10 PM every day as shown below.

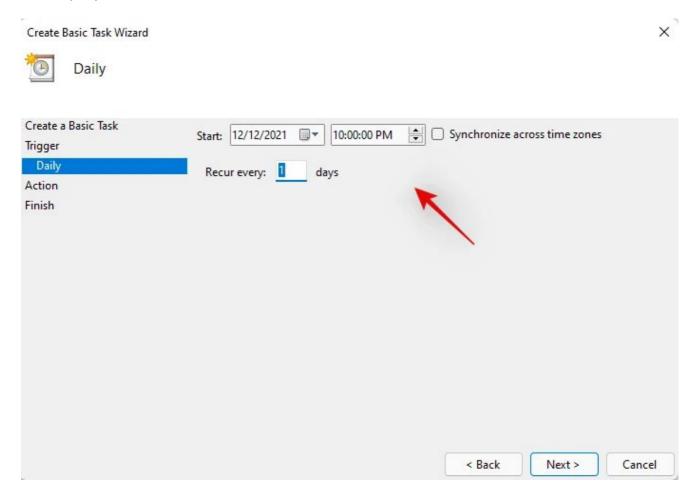

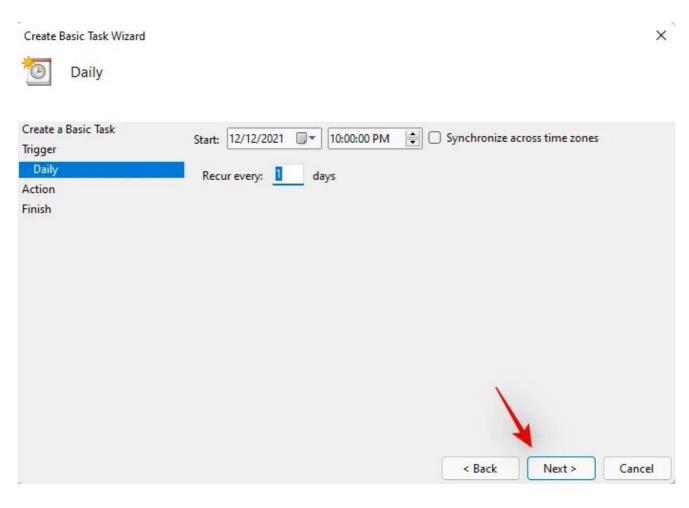

Now click and select 'Start a program'. Select 'Next', once done.

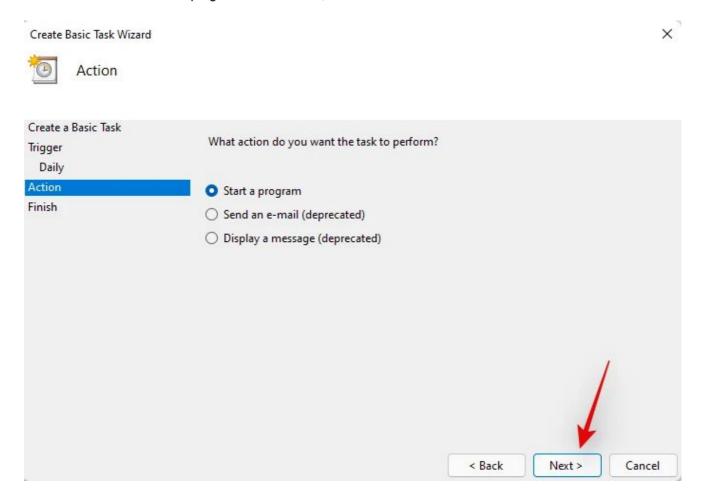

Enter the following path in the 'Program/Script' field and click on 'Next'.

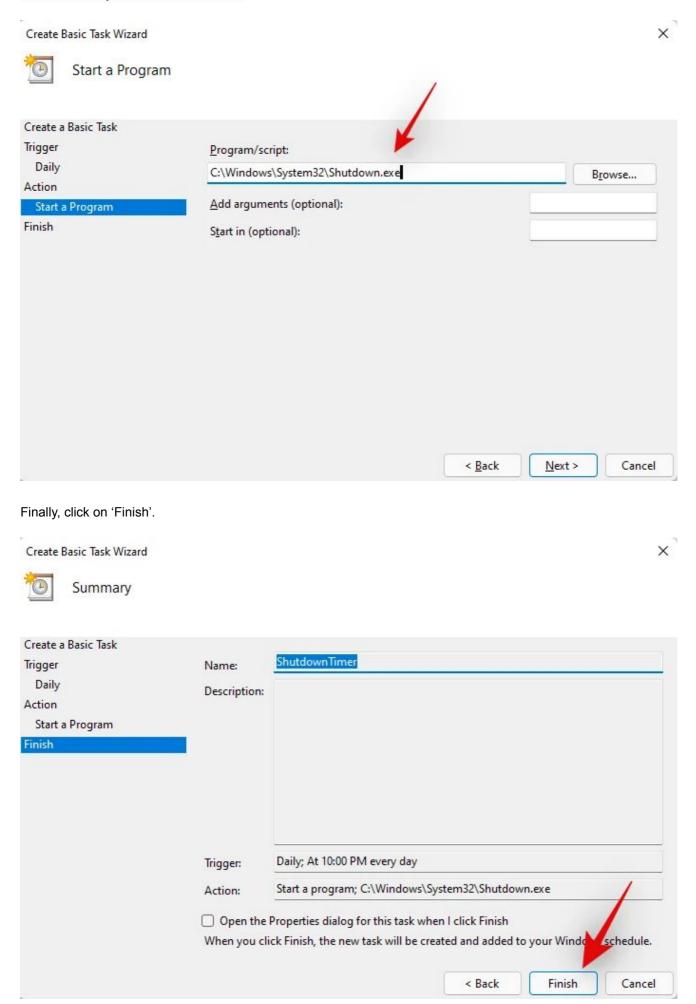

And that's it! Your PC will now automatically shut down at the desired times selected by you.

Référence : Créer un raccourci pour la fonction Shutdown de Windows

Create a .bat file with these lines :

C:\Windows\System32\shutdown.exe -s -t 00

Run this file from the Windows Task Scheduler.

## **TURBA - PROTOCOL - OPTION 2**

**OPTION 2: video file playback** 

## **SUMMARY**

Material supplied: video file adapted to the broadcast medium.

This is the simplest and least expensive way of broadcasting. It is designed to be easily prepared by any video technician. The artist doesn't necessarily have to be involved in the editing.

## **INSTALLATION DISPLAY**

The installation is modular, and can take several forms to adapt to the supports available. In vertical mode, pay attention to the orientation of the screens. Rotate them to the right (clockwise), as shown in the diagrams.

The work is best presented on screen, but it can also be shown as a video projection. Consult the artist for the choice of projection method.

### 1 HORIZONTAL SCREEN / VIDEO-PROJECTOR

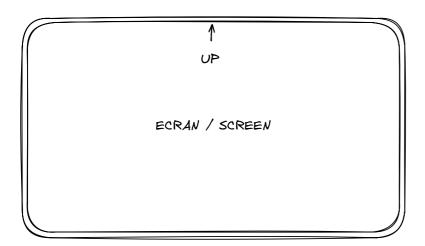

## 1 VERTICAL SCREEN / VIDEO-PROJECTOR

Tilted 90° clockwise

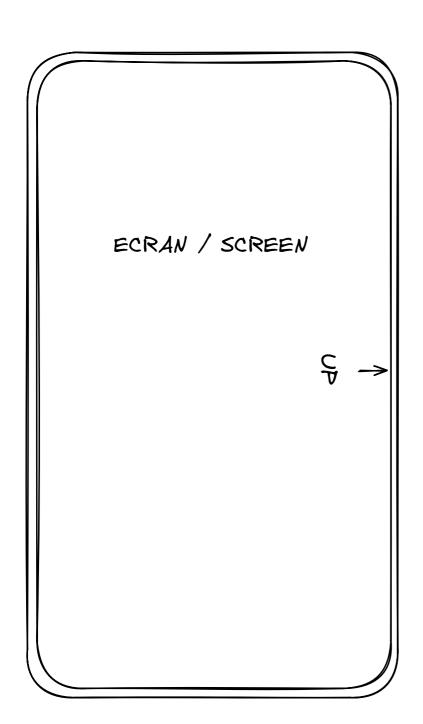

# **2 VERTICAL SCREENS**

Tilted 90° clockwise Edge-to-edge

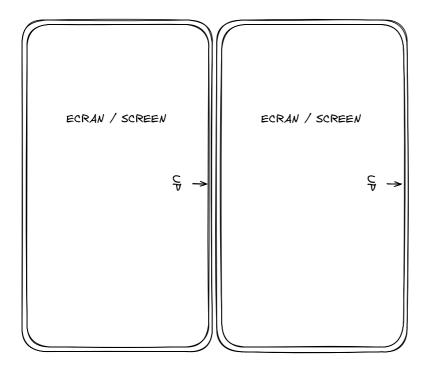

## **3 VERTICAL SCREENS**

Tilted 90° clockwise Edge-to-edge

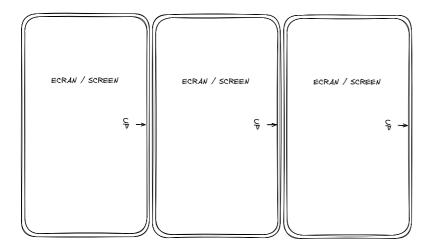

## **INSTALLATION SETUP**

The artist provides a horizontal or vertical video file, as required, without sound, which the venue can adapt to the available screen or projector.

# **TURBA - PROTOCOL - OPTION 3**

# **OPTION 3: public space presentation**

For this version of the installation, the number of monitors and their arrangement is to be defined in consultation between the venue and the artist. The general idea is to take advantage of dynamic displays (information monitors, advertising screens, etc.) in the public space to present the work.

For this version of the work, the material support can either be the real-time software, or one or more video files, for greater simplicity.